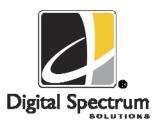

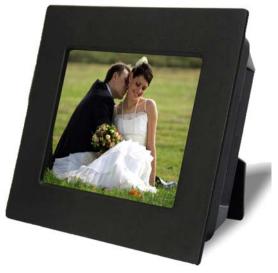

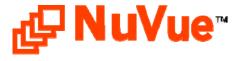

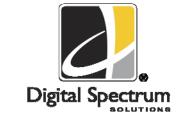

Digital Spectrum Solutions, Inc.
Irvine, Ca. 92614
949-252-1111
www.dsicentral.com

www.dsicentral.com 700-0007 Model NV-563 User Manual 1. Product Introduction

Congratulations! You are the proud owner of a NuVue<sup>tm</sup> Digital Picture Frame. Boasting high-quality image resolution the NuVue<sup>tm</sup> is the perfect product for displaying your favorite digital photos. With its ease of use and configuration, you can now display all your favorite pictures or video files for everyone to see!

# 2. Package Contents

Before using the Digital Picture Frame, be sure to check that all accessories contained in the package are present:

- Digital Picture Frame
- ➤ AC Adapter
- User Manual

# 3. Features

- ✓ High resolution 5.6" TFT display
- ✓ Displays images in slideshow format
- ✓ Plays MP3 Audio
- ✓ Plays MPEG Video clips
- ✓ Plays Audio slideshow
- ✓ Built-in Multi-format Card Reader CF/MS/ SD/XD/MMC/SM
- ✓ USB Port for thumb drives and other USB devices
- ✓ Simple operation with AutoPlay features
- ✓ Built-in stereo speakers
- ✓ Easy to use remote control for displaying and managing your files
- ✓ Sleek decorative design

# 4. Controls and Slots

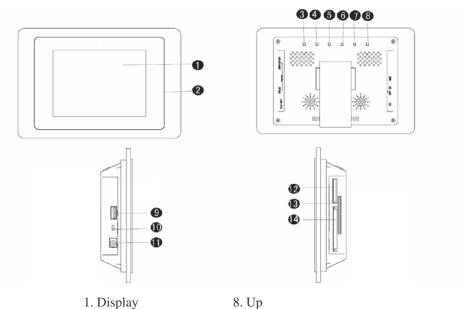

- 2. Decorative Frame 9. USB
- 3. Enter 10. On/Off
- 4. Shift 11. DC Power
- 5. Right 12. MS/SD/MMC
- 6. Left 13. SM/XD
- 7. Down 14. CF/MD

# 5. Setting up the Digital Picture Frame

- 1. Open the package and remove the protective foam. Remove the protective sleeve from the unit.
- 2. Plug in the AC adapter into power outlet. Plug the other end into the unit.
- 3. After the content is stored on the target flash media, insert the media into the proper slot.
- 4. Turn power to on position via the On/Off switch. The power switch is on the right side of the Digital Picture Frame.
- 5. As default, the first file in the card will be displayed first. The play sequence is sorted by the file name alphabetically, regardless of file type. Therefore, an MP3 could be played first, followed by a second MP3 or an image or a video.

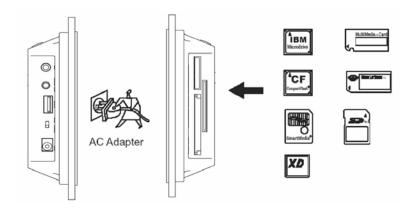

# 6. On Screen Navigation

Content and media management is performed using the onboard Menu system. In both cases the information is presented to the display.

The Main Menu screen is used to navigate the different functions and settings. To activate the Menu, depress the **Enter** button. Use the navigation buttons to locate the desired function, then depress the **Enter** button.

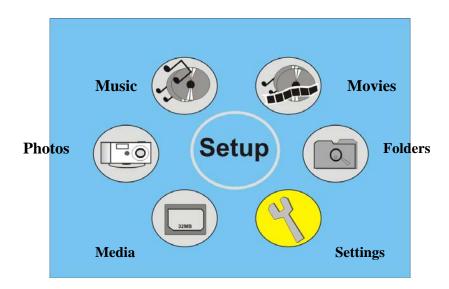

**Photos:** This is used to play, review, and manage JPEG images on the media card.

Music: Used to play, review and manage MP3 audio files on the media card.Movies: Used to play, review and manage MPEG video files on the media card.

Folders: Used to view files and folders on the media card.

# 7 Specifications

| •                     |                                                  |  |
|-----------------------|--------------------------------------------------|--|
| Unit Size (mm)        | 140(H) x 175(W) x5(D)                            |  |
| Display Area(mm)      | 113.28(H) x 84.71(W)                             |  |
| Resolution            | 320 x3(RGB) x234                                 |  |
| Colors                | 262,144                                          |  |
| Brightness            | 330cd/m2 max.                                    |  |
| Contrast Angle        | 150:1                                            |  |
| Viewing Angle         | 75/65 (L/R),45/30(U/D)                           |  |
| AC Input Voltage      | AC100—240V(50HZ/60HZ)                            |  |
| DC Output Voltage     | 12V@1.5A                                         |  |
| Operation Temperature | $0^{\circ}\text{C} - 50^{\circ}\text{C}$         |  |
| Net Weight (kg)       | 0.45                                             |  |
| Media                 | MPEG1/2/4, MP3/JPEG                              |  |
| Card                  | CF/MS/SD/XD/MMC/SM                               |  |
| Auto Start Mode       | Auto Slide Show JPEG                             |  |
| Photo Playback Mode   | 1.Loop, Zoom In                                  |  |
|                       | 2.Auto Slide Show                                |  |
|                       | 3.Slide Show with background MP3 music           |  |
|                       | 4.File name, File size, Resolution, Date Display |  |
|                       | 5.Interval Time Setup                            |  |
|                       | 6.Transition Setup                               |  |
|                       | 7.Play/Stop/Pause                                |  |
| Music Playback Mode   | 1. Play/Stop/Pause                               |  |
|                       | 2. Volume Adjust                                 |  |
|                       | 3. Mute Function                                 |  |
|                       | 4. Repeat Model Setup                            |  |
|                       | 5. File Type, Total Time, Date, Display          |  |
|                       |                                                  |  |
| Video Playback Mode   | 1. Play/Stop/Pause                               |  |
|                       | 2. Volume Adjust                                 |  |
|                       | 3. Mute Function                                 |  |
|                       | 4. Zoom in                                       |  |
|                       | 5. File information, Time and Date Display       |  |
| Accessories           | 1. AC Adapter                                    |  |
|                       | 2. Operation Manual                              |  |
|                       | r - r                                            |  |
|                       |                                                  |  |

# Divx Subtitle When On the Divx subtitle is shown. When Off the subtitle is not shown. Help Row This is used to provide on screen help information. This is a row of information that is below the onscreen action buttons. When On the help information is presented. When Off it is not. Setup Values PREFERENCES PAGE— TV TYPE PREFERENCES PAGE— TV TYPE PREFERENCES PAGE—

Settings: Used to review and change slideshow parameters. This includes display

time, transition control, and other useful controls.

**Media:** Used to select a card when more than 1 card is installed.

## 6.1 Thumbnail View

When in thumbnail view, you can select an image and review the information about that image. Use the navigation buttons located on the unit to locate the desired image which will be highlighted. To navigate to the action buttons on the bottom of the screen, use the navigation buttons to highlight the last thumbnail on the screen. Then use the Right navigation button to advance through the Action buttons until the desired function is located. Depress **Enter** to activate that function.

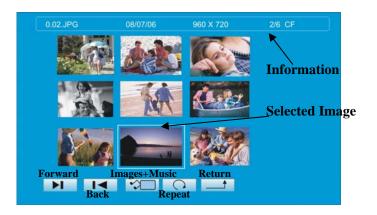

# 6.2 Help/Information

The Help Row can be activated any time content is being played. To activate the Help Row, depress the *Enter* button on the unit. The Help Row will appear at the bottom as shown below. Use the navigation buttons to select the desired function (highlighted), and depress **Enter.** 

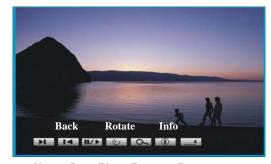

Next Pause/Play Zoom Return

Forward – Increment forward through the images

**Back** – Decrement back through the images

Pause/Play – Pause or Play he slideshow

**Rotate** – Rotate the image

**Zoom** – Zoom the image

**Information** – Display the image EXIF information on the display

Return – Exit

# 6.3 Settings Menu

This Menu is used to view and adjust a variety of parameters so that images, slideshows and information can be tailored for personalization. The Settings Main Page appears when **Settings** is selected from the Main Setup Screen. Use the navigation buttons to locate the **Settings** icon and pres the **Enter** button.

| Function                                                                                                    | Sample Screen                                                                                                    |
|----------------------------------------------------------------------------------------------------|----------------------------------------------------------------------------------------------------|
| Setup Menu Main Page Use the navigation buttons to locate the desired function. Press Enter to activate.                                                                                         | SETUP WENG, MAIN PAGE  PRICE SETUP  WHITE SETUP  WHITE SETUP  WHITE SETUP  FRANCES  SOLUTION  COLUMN ACTOR  COLUMN ACTOR  COLUMN |
| Thumbnail Digest When On will display the original thumbnails created by the digital camera; faster presentation. When Off the images will be scaled for thumbnail view; longer for large files. | SETUP MENU. PROTO  THOMBOAN CREAT  SETUP MENU PROTO  PROTO SEPLAY NOS  MANU PAGE  SETUP MENU . PROTO  SETUP MENU . PROTO                                                                                                    |
| Orientation  When in Auto the orientation is controlled by the image information within the image. When Manual the orientation information within the image is ignored.                          | THE THE PARTY OF THE PARTY OF T |
| Photo Display Size When Wide Mode the images are presented full screen. When Default the image will be smaller with a border around the image.                                                   | SETUP MENU - PROTO  THUMBANIC DISEST  ST ONEXNATION  TO PROTO DEPLAY 428  MAIN PARIS  MAIN PARIS                                                                                                    |

# Slideshow Mode

When **Manual** each image in the slideshow is controlled by the user using the Forward and Back buttons on the Remote Control. When **Auto** the slideshow will play automatically in sequence.

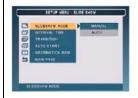

# **Interval Time**

This is used to set the display time of each image before transitioning to the next image in a slideshow.

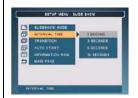

## **Transitions**

This is used to select the transition styles between images. There are 14 choices. One of the choices is Random which will randomly change transitions types between images. Full Screen means no transition.

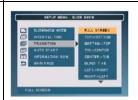

### **Auto Start**

When **Photo+Music** will automatically play audio slideshow at Power On if there is an MP3 on the media. If not, the images only are played. When **Photo+Video** images and video clips will be played in sequence based on file name. When **Off** automatic playback is disabled.

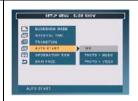

### **Information Row**

When **On** the Information Row will be displayed containing the information captured by the camera as shown below. When **Off** this information is not displayed.

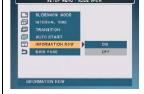

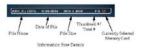

# Video Setup

This is used to change the LCD screen parameters to suit the lighting environment. Settings include **Brightness**, **Contrast**, **Color**. Use the navigation buttons to locate the desired function and **Enter**. A graduated bar will appear. Use the navigation buttons to the desired setting. Depress **Enter** to return to the settings Menu.

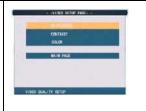

Free Manuals Download Website

http://myh66.com

http://usermanuals.us

http://www.somanuals.com

http://www.4manuals.cc

http://www.manual-lib.com

http://www.404manual.com

http://www.luxmanual.com

http://aubethermostatmanual.com

Golf course search by state

http://golfingnear.com

Email search by domain

http://emailbydomain.com

Auto manuals search

http://auto.somanuals.com

TV manuals search

http://tv.somanuals.com